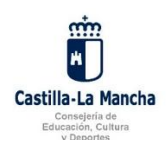

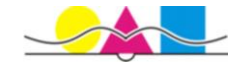

## Acceso de los padres y tutores a la plataforma Delphos PAPAS 2.0

Gracias a que esta plataforma implantada por la Consejería de Educación de la Junta de Comunidades de Castilla – La Mancha pone a disposición de las familias una herramienta muy útil para mantener continuo contacto con los profesores del centro educativo y un acceso a la información relativa a la evolución de los alumnos en las materias, es **MUY IMPORTANTE** que ambos padres o tutores de los alumnos comprueben que tienen configurados correctamente los datos de contacto. De esta forma podrán tener acceso a la siguiente información:

- Avisos sobre faltas de asistencia en tiempo real mediante la recepción de SMS en el teléfono configurado para avisos.
- Avisos en la dirección de correo electrónico sobre recepción de mensajes internos en la plataforma Papás. (Estos se pueden recibir también en el teléfono móvil si tenemos configurado nuestra cuenta de correo electrónico en él).
- Calendario escolar oficial.
- Horario semanal del alumno, materias del grupo.
- Horario de atención del tutor a las familias.
- Fechas de celebración de exámenes y entrega de trabajos.
- Calificaciones de las evaluaciones. Etc.

## **Proceso para configurar los datos personales:**

1. Para realizar esta configuración deberán acceder a la plataforma con las claves que ya disponen (Si algún tutor no las tiene o las ha extraviado se pueden solicitar de nuevo en la Secretaría del centro acreditándolo mediante el DNI). En la página web del instituto: [http://www.iesgaherrera.com](http://www.iesgaherrera.com/) existe un icono bajo el menú principal:

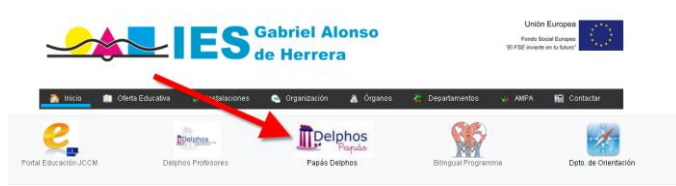

2. Se abrirá la página web del portal donde deberemos introducir los datos de acceso:

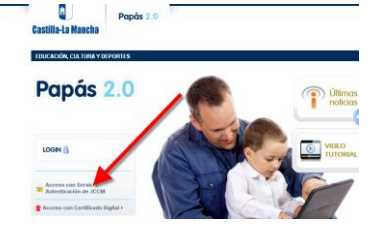

3. Una vez dentro accederemos al módulo de COMUNICACIÓN:

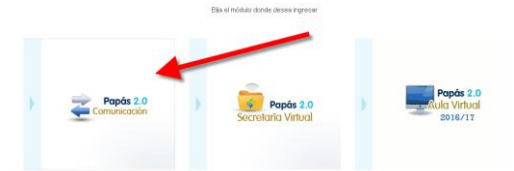

**4.** Pincharemos dentro del menú principal en el enlace "**Mis datos" – "Datos personales"**

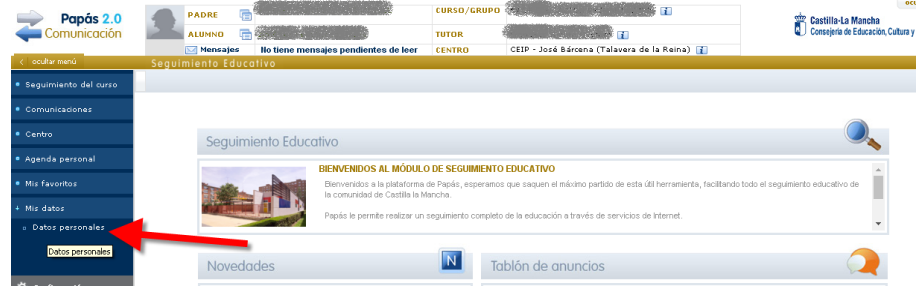

**5.** Ahora podremos comprobar si los datos que aparecen son correctos**. Es muy importante comprobar los datos de: "Teléfono para avisos" y "Email para avisos" para que nos puedan llegar todas las notificaciones y avisos.**

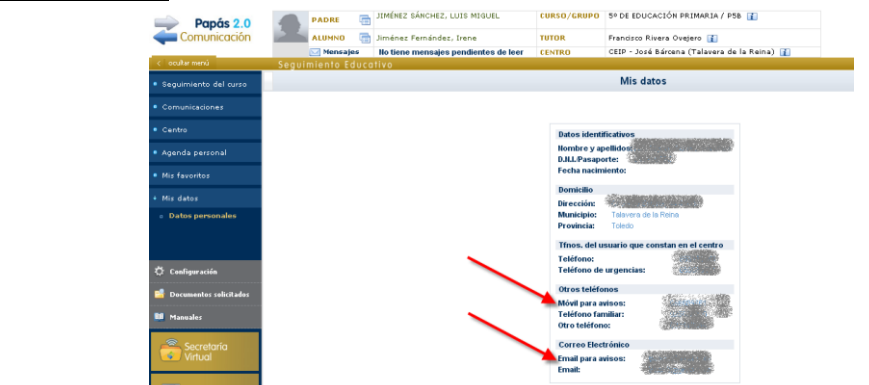

6. En el caso de que necesitemos **añadir o modificar algún dato** lo haremos pinchando en el icono correspondiente situado en la parte superior derecha.

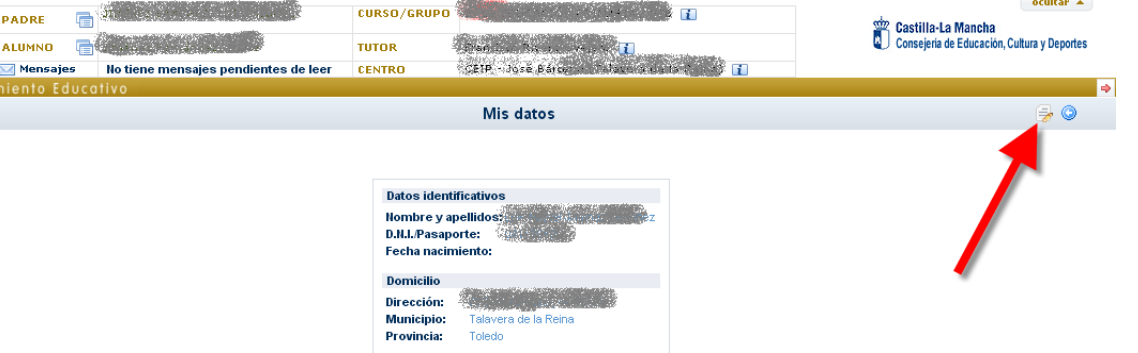

7. Tan solo restará aceptar los cambios y comprobar de nuevo que los datos ahora son los correctos.

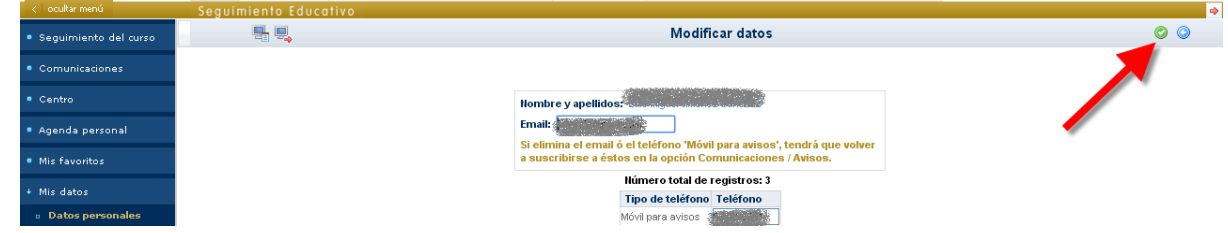

## **Proceso para configurar la recepción de avisos:**

1. Ahora deberemos configurar la plataforma para conocer qué tipo de avisos queremos recibir y a través de qué medio. También dentro del módulo de comunicación accederemos en el menú izquierdo "Comunicaciones" – "Avisos"

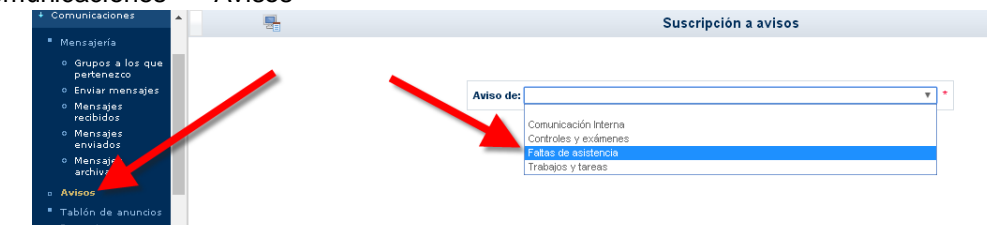

2. Iremos accediendo a todos los diferentes tipos de avisos y nos subcribiremos a todos aquellos que nos interesen, comprobando y editando los datos si hiciera falta.

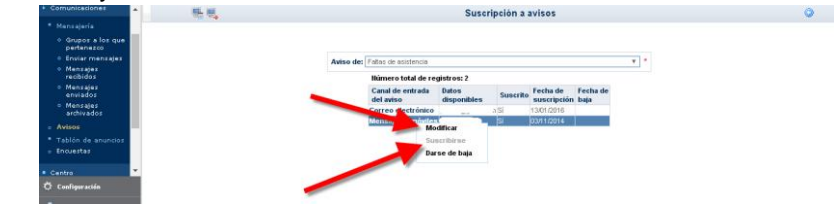

**De cualquier manera si surgiera alguna duda se pueden poner en contacto con la Secretaría del centro para solicitar ayuda.**